# Peregrine **AssetCenter** AssetCenter Web

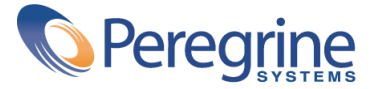

© Copyright 2002 Peregrine Systems, Inc.

All rights reserved.

Peregrine Systems, Incorporated Peregrine Systems, Inc.

Peregrine Systems, Inc.

Peregrine Systems ® AssetCenter ® Peregrine Systems, Inc. Peregrine Systems, Inc.

Peregrine Systems, Inc.

Peregrine Systems, Inc.

A pache Software Foundation <http://www.apache.org>

 $4.10<sub>z</sub>$ 

AssetCenter

Peregrine Systems, Inc. Worldwide Corporate Campus and Executive Briefing Center 3611 Valley Centre Drive San Diego, CA 92130 Tel 800.638.5231 or 858.481.5000 Fax 858.481.1751 www.peregrine.com

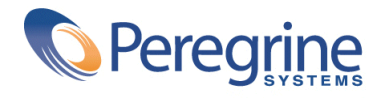

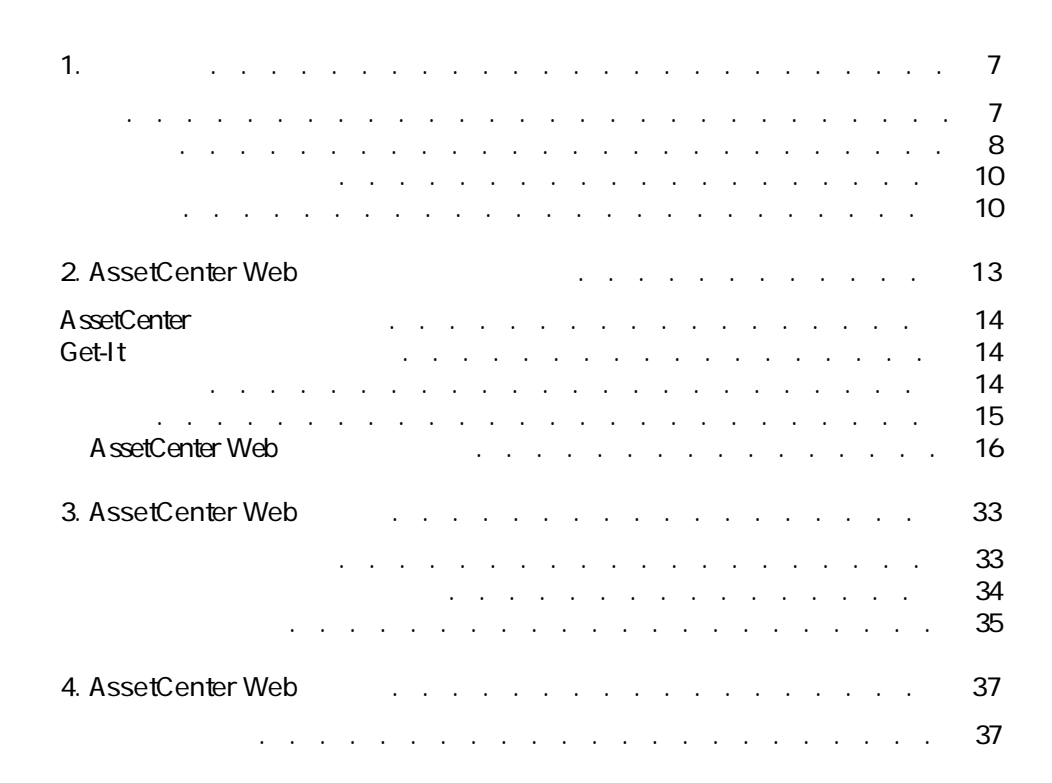

目

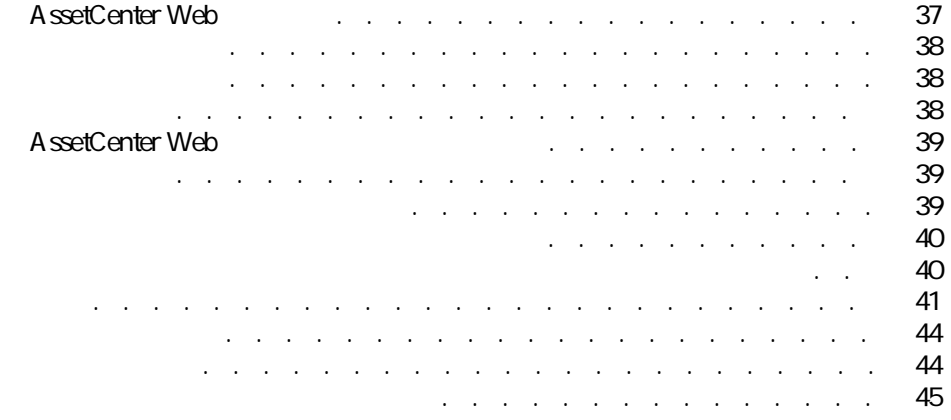

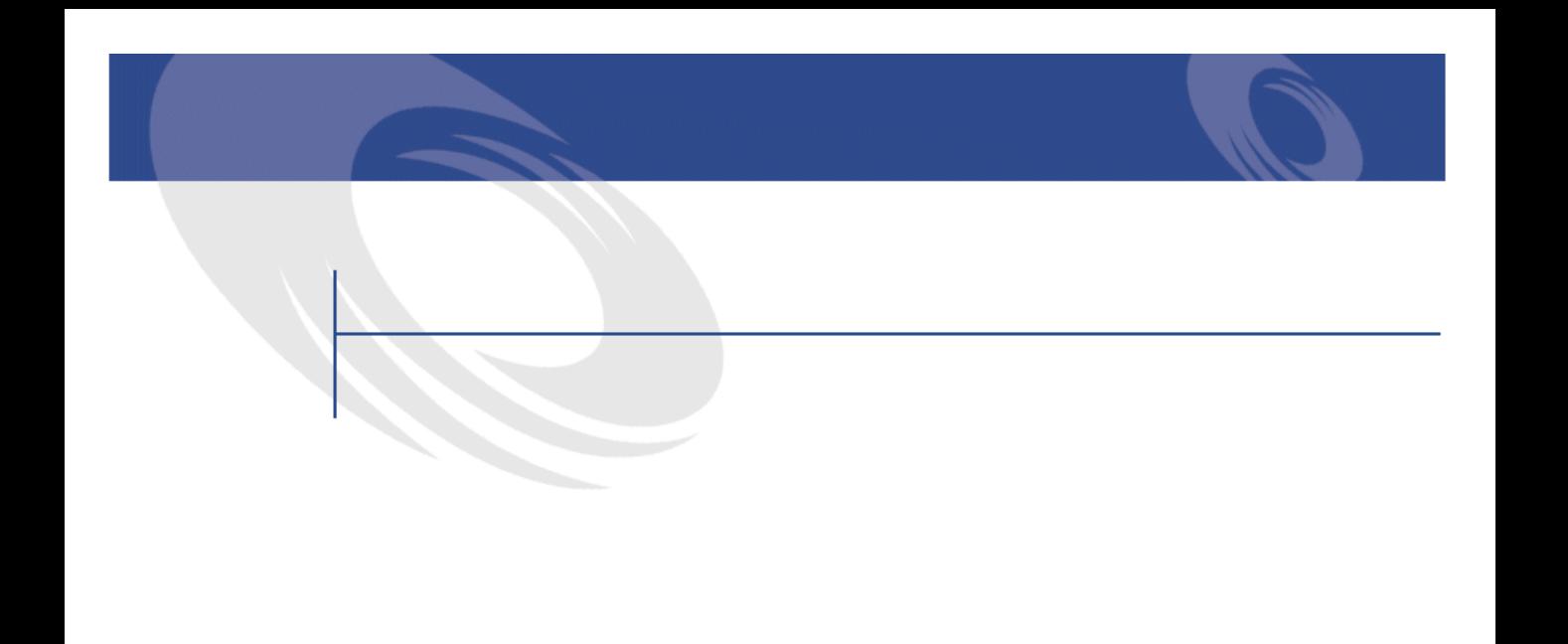

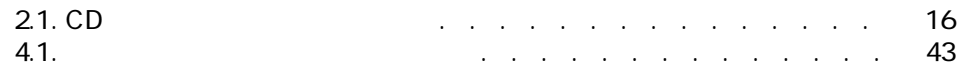

**1** はじめに

A ssetCenter Web

<span id="page-6-1"></span><span id="page-6-0"></span>AssetCenter Web AssetCenter

AssetCenter Web AssetCenter 4.1.0

AssetCenter Web **AssetCenter** Web **AssetCenter** 

AssetCenter

AssetCenter Web 3

• 大多数のイントラネット/インターネットサイトが固定データを提供するの AssetCenter Web and the AssetCenter Web

AssetCenter 4.1.0 - AssetCenter Web 17

AssetCenter

AssetCenter Web

- AssetCenter Web AssetCenter
	- **AssetCenter**
	- Form in the set of the set of the set of the set of the set of the set of the set of the set of the set of the
	- Francisco Service Service Service Service Service Service Service Service Service Service Service Service Se
- <span id="page-7-0"></span>• AssetCenter Web AssetCenter Web AssetCenter

AssetCenter Web Get-It Weblication Web to Get-It AssetCenter Web

- Contract extensive product that the second contract extensive product that the second
- コーヒスにアクセスです。<br>• コーヒスにアクセスです。
- ユーザが既定のタスクを迅速に達成することを助ける。

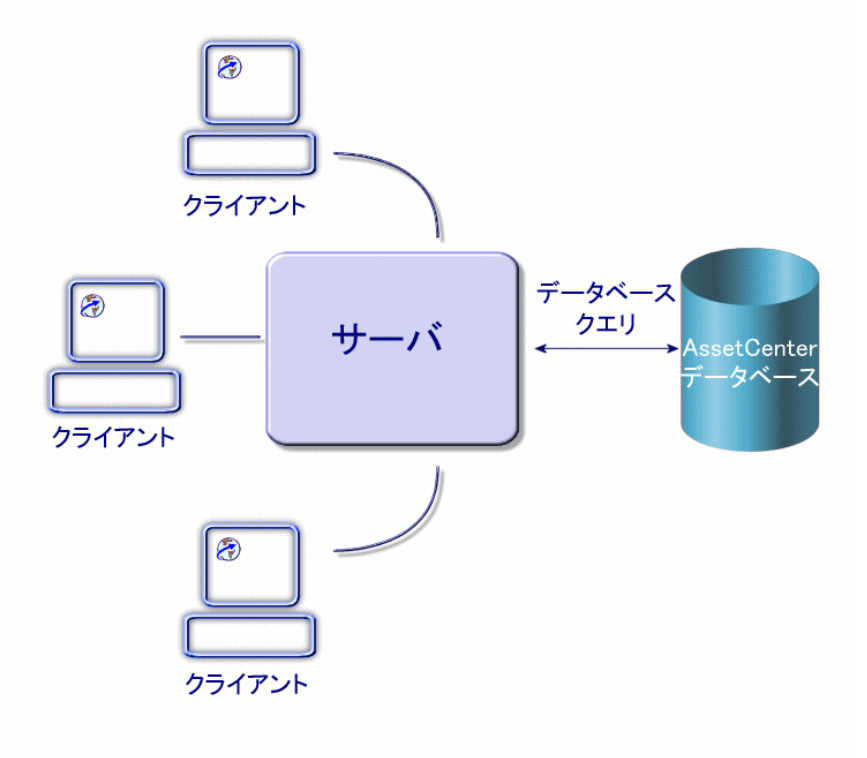

- Windows NT Windows 2000 Web IIS
- JRE Java Runtime Environment
- JRun Java
- AssetCenter
- Get-It AssetCenter Web

<span id="page-9-1"></span><span id="page-9-0"></span>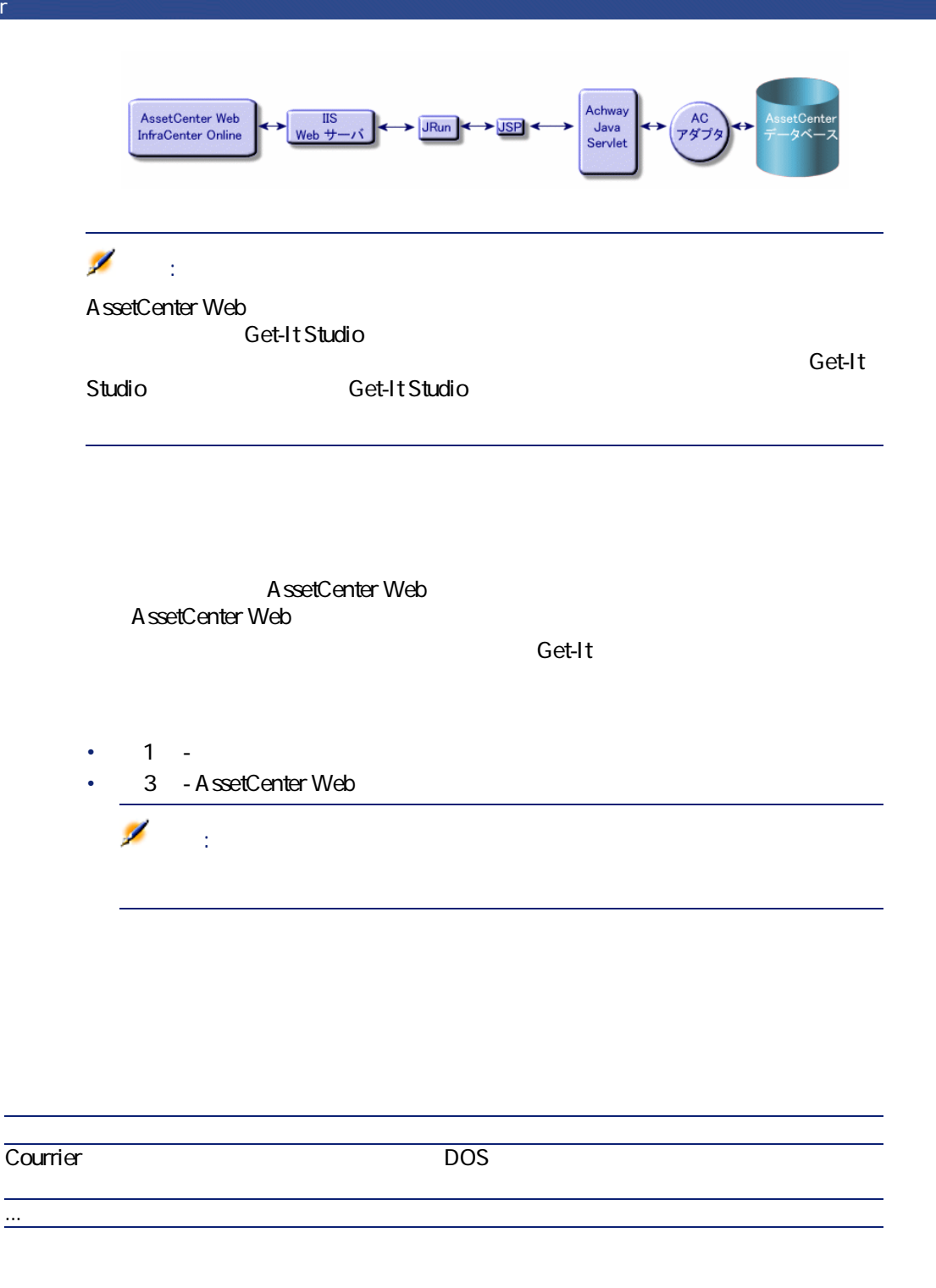

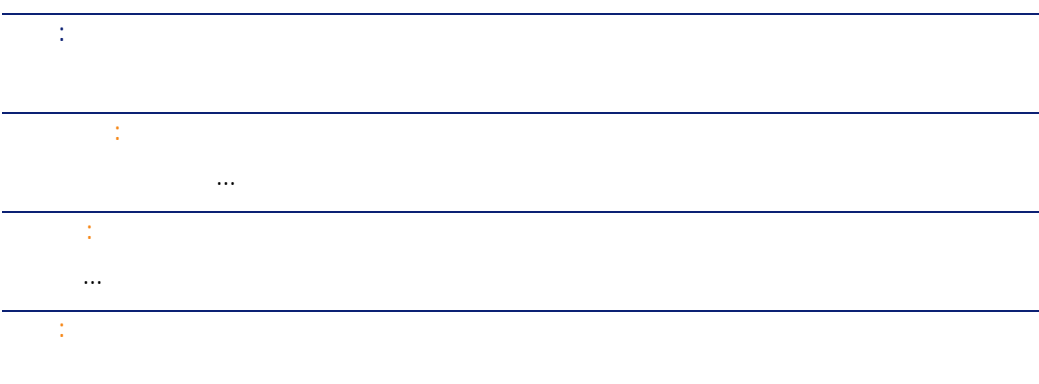

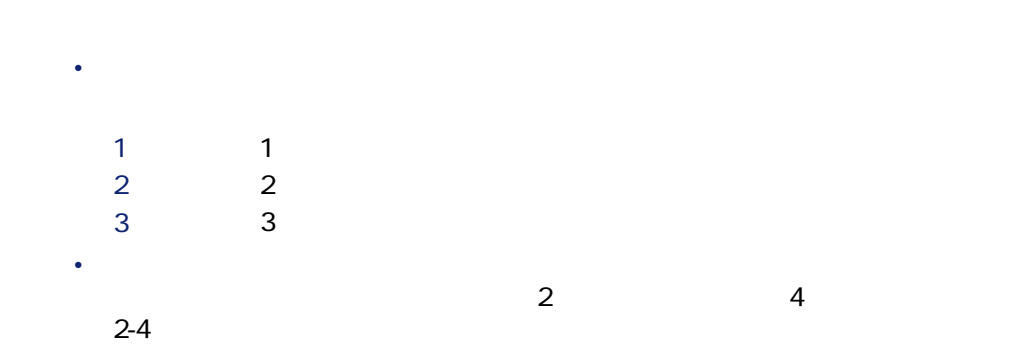

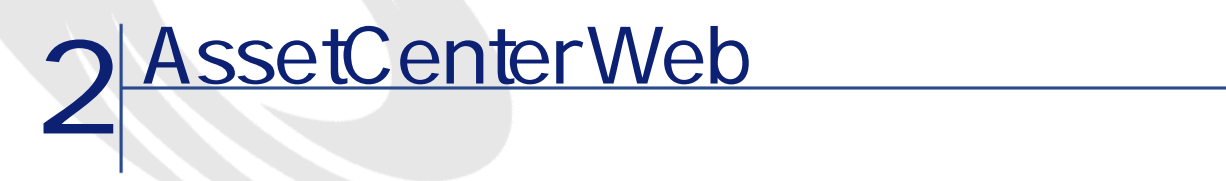

- <span id="page-12-0"></span>• AssetCenter
- Get-It
- AssetCenter Web

AssetCenter

重要項目:

URL Web AssetCenter Web

### 警告:

AssetCenter Web 3.60 sp1 AssetCenter Web 4.1.0

<span id="page-13-0"></span>

Get-Resources 2.0.1 AssetCenter Web 4.1.0 Get-Resources 20.1

Get-Resources 2.0.1 **But also absolute 2.0.1** AssetCenter Web 4.1.0

## AssetCenter

<span id="page-13-1"></span>AssetCenter AssetCenter

## **Get-It**

Get-It Get-It

- JRE Java Runtime Environment
- JRun 31 Java
- Get-It Get-It Studio Get-It

<span id="page-13-2"></span>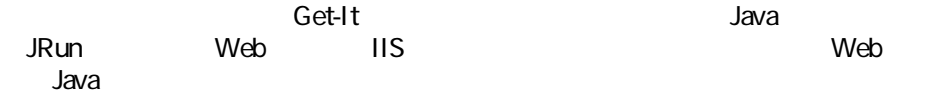

Windows Get-It

400Mhz Pentium II 256MB RAM

150MB

- Microsoft Windows NT 4.0 Server Windows NT Workstation Windows 2000
- Microsoft Internet Information Server IIS 4.0 Microsoft Web

### 注意:

<span id="page-14-0"></span>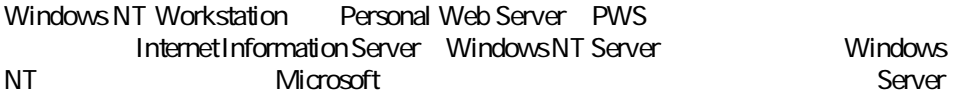

#### Get-It

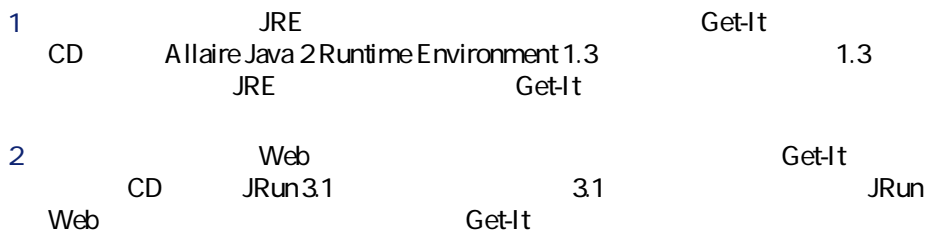

#### $3$  IIS

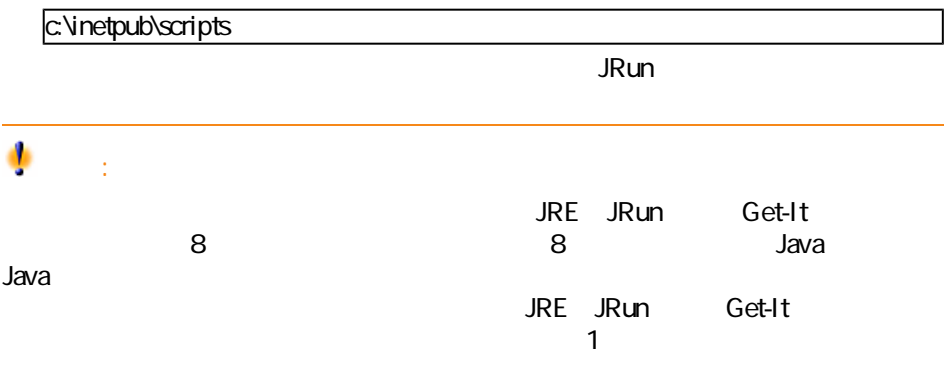

<span id="page-15-0"></span>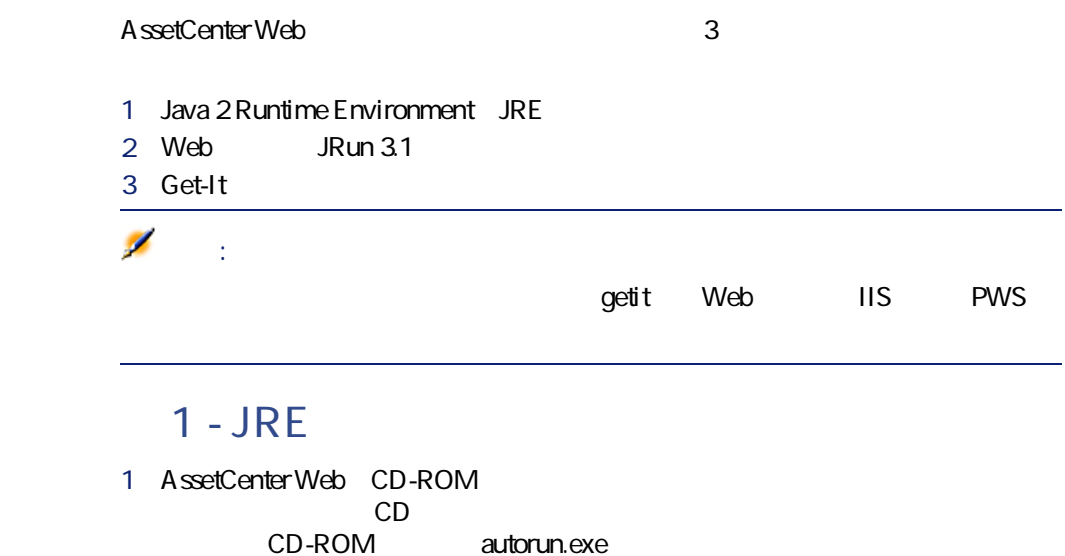

<span id="page-15-1"></span>ルトールズ ストールプログラム CDのブルクリックすると、インストールプログラム

### **2.1. CD**

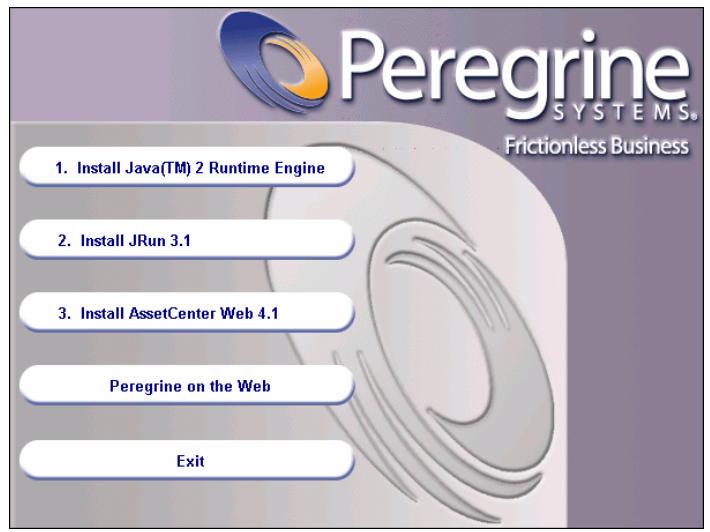

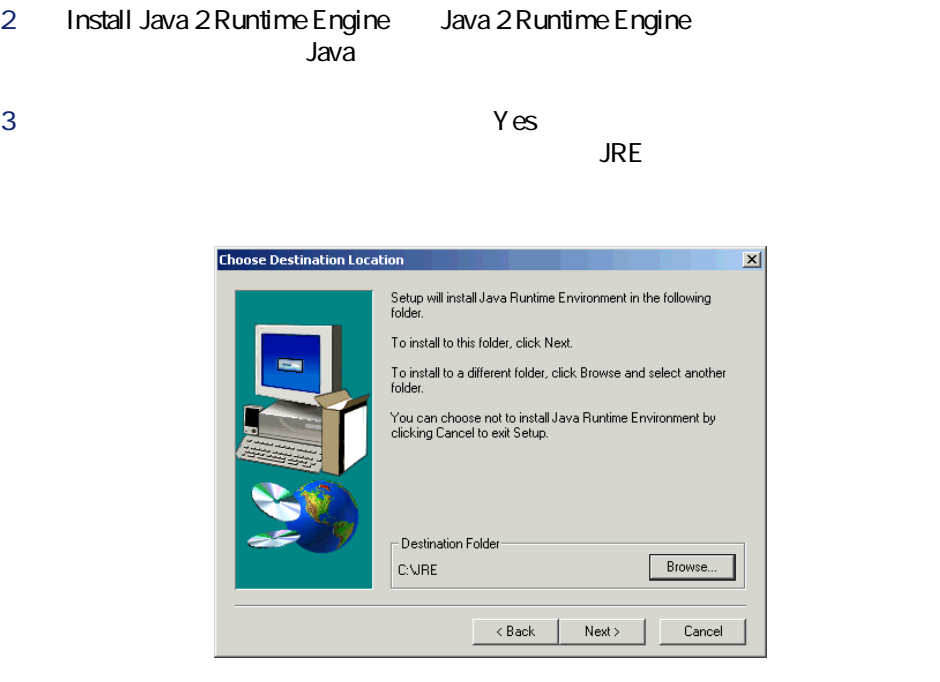

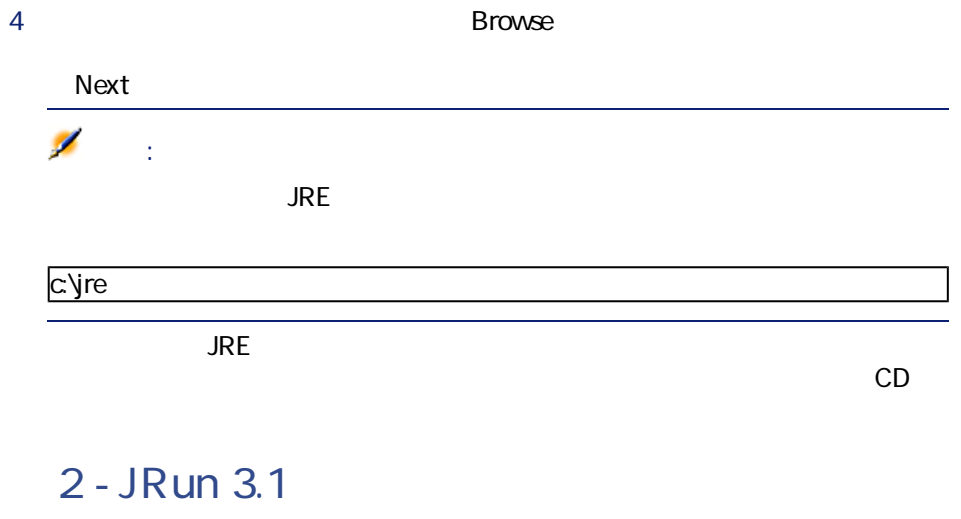

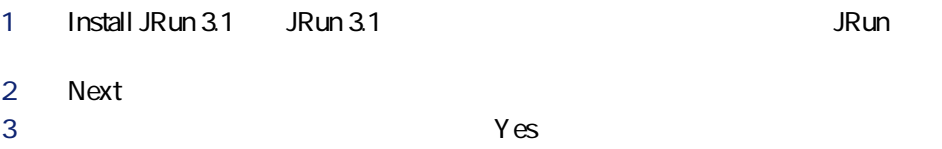

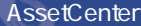

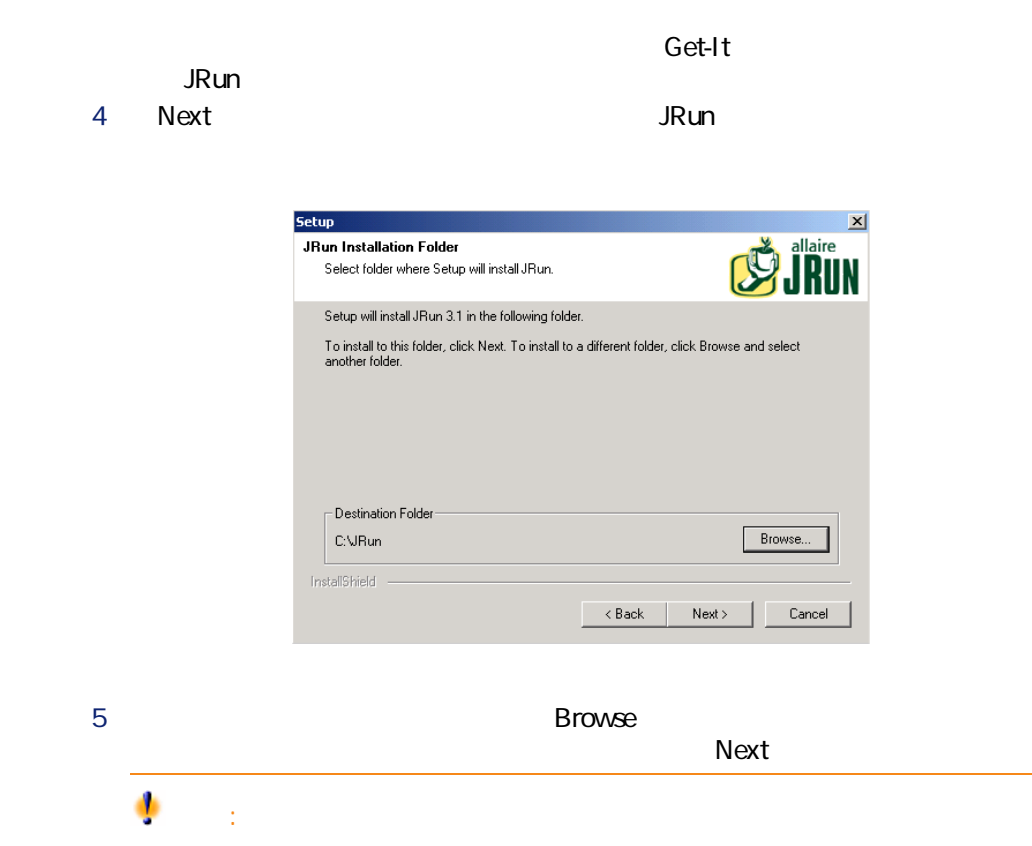

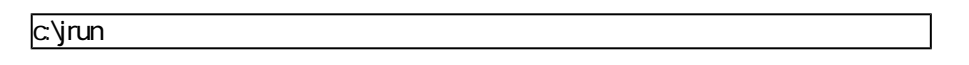

 $\mathsf{JRun}\phantom{\mathsf{JRun}}$ 

6 **JRun** 

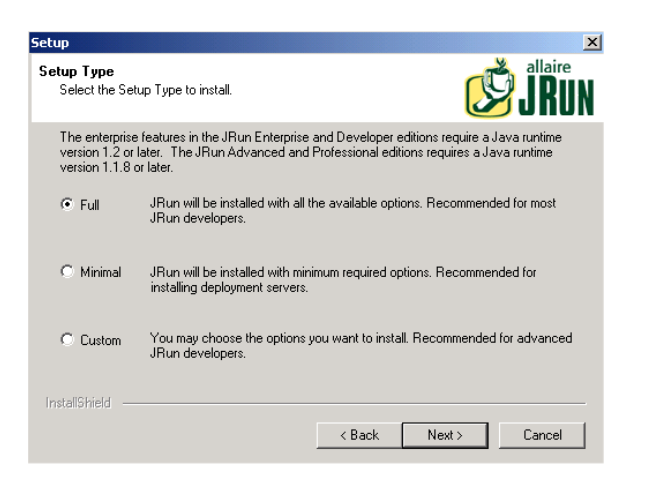

7 **[Full]**(完全)オプションが選択されていることを確認し、**[Next]**をク

 $JRun$ 

**Setup**  $\vert x \vert$ Select Program Folder allaire Please select a program folder. Setup will add program icons to the Program Folder listed below. You may type a new folder<br>name, or select one from the existing folders list. Click Next to continue. Program Folders: JRun 3.1 Existing Folders: Accessories Accessories<br>Administrative Tools<br>Java 2 Runtime Environment<br>ODBC Peregrine<br>Startup<br>WinZip InstallShield  $\overline{\phantom{a}}$   $\overline{\phantom{a}}$   $\overline{\$  $Next$ Cancel

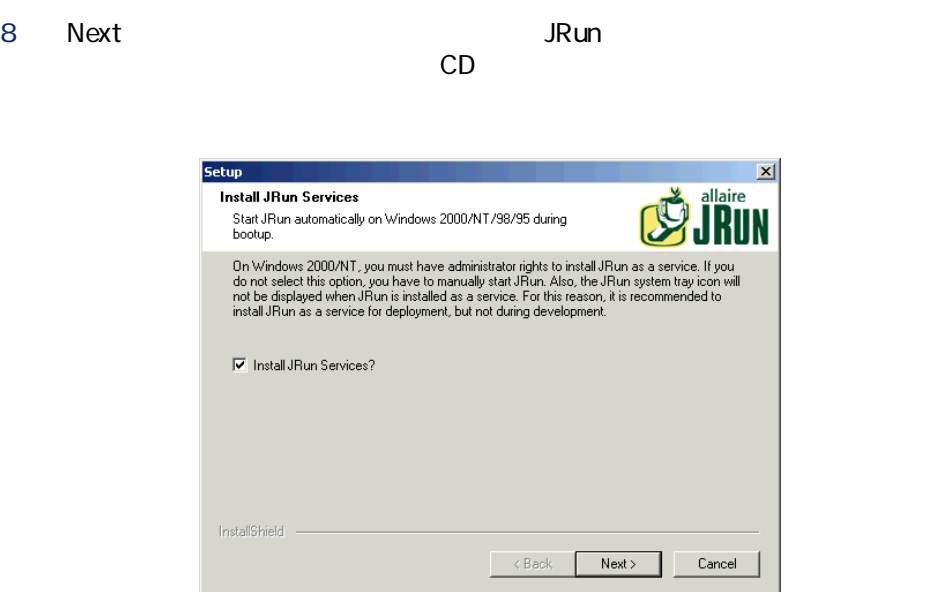

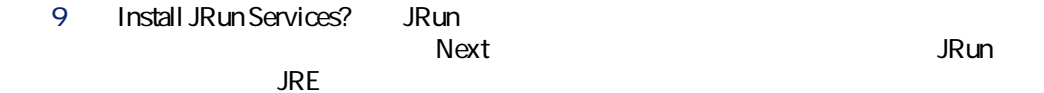

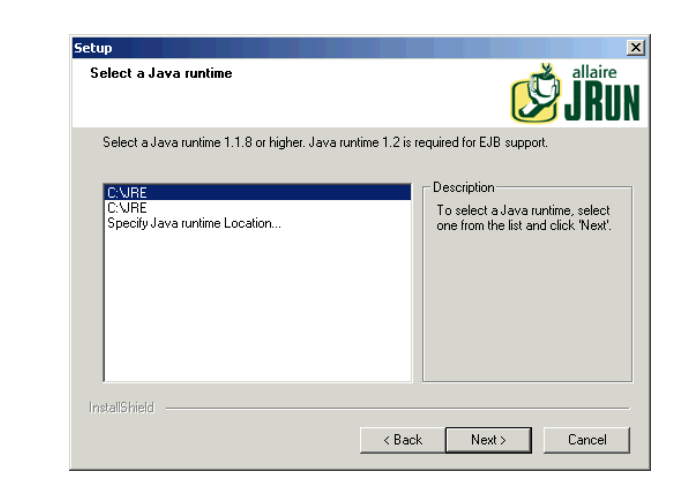

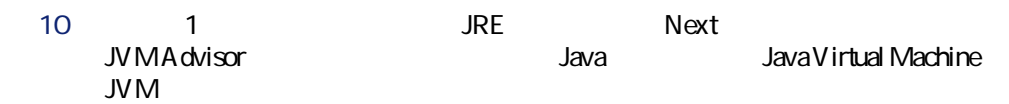

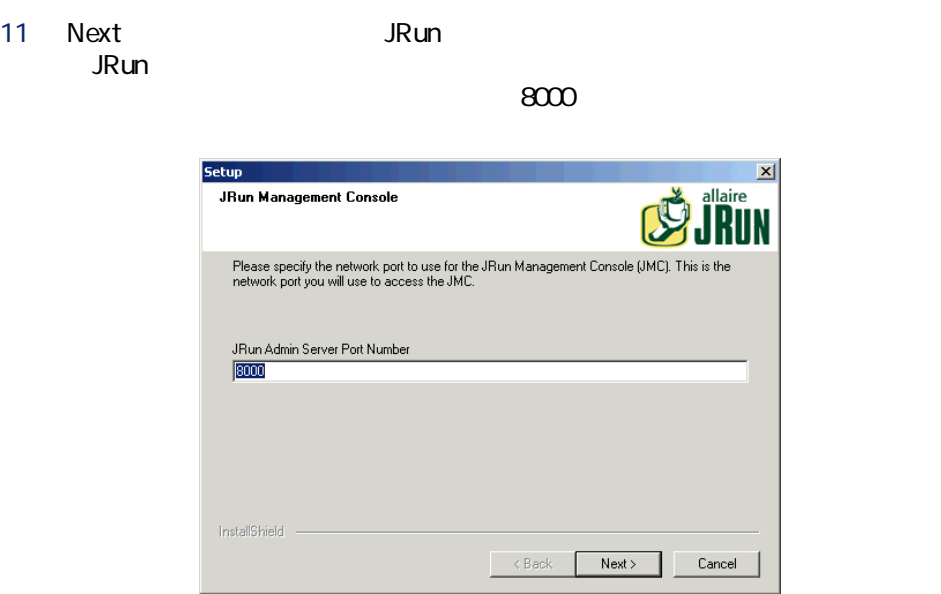

12 **Next** 

### JRun Management Console

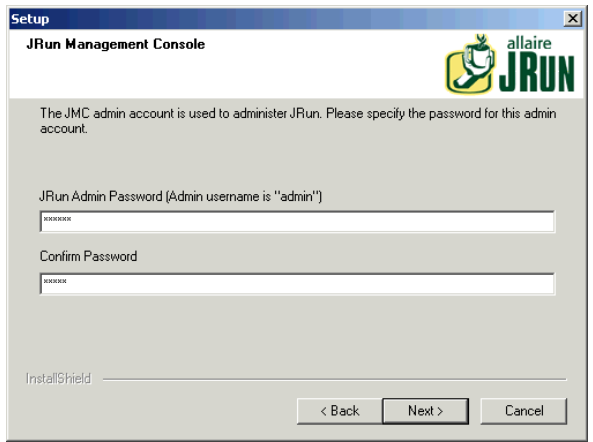

13 JRun Admin Password  $N$ ext

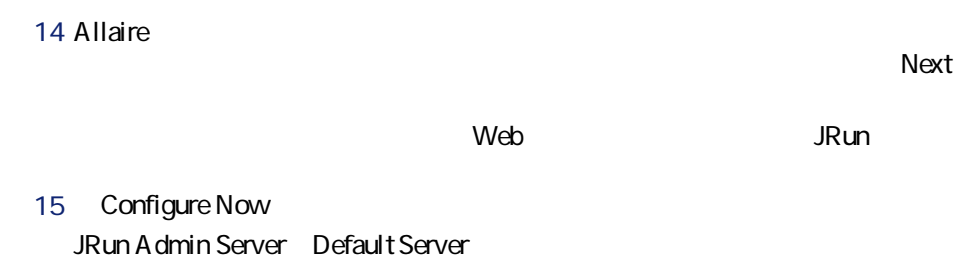

### Web JRun Management Console

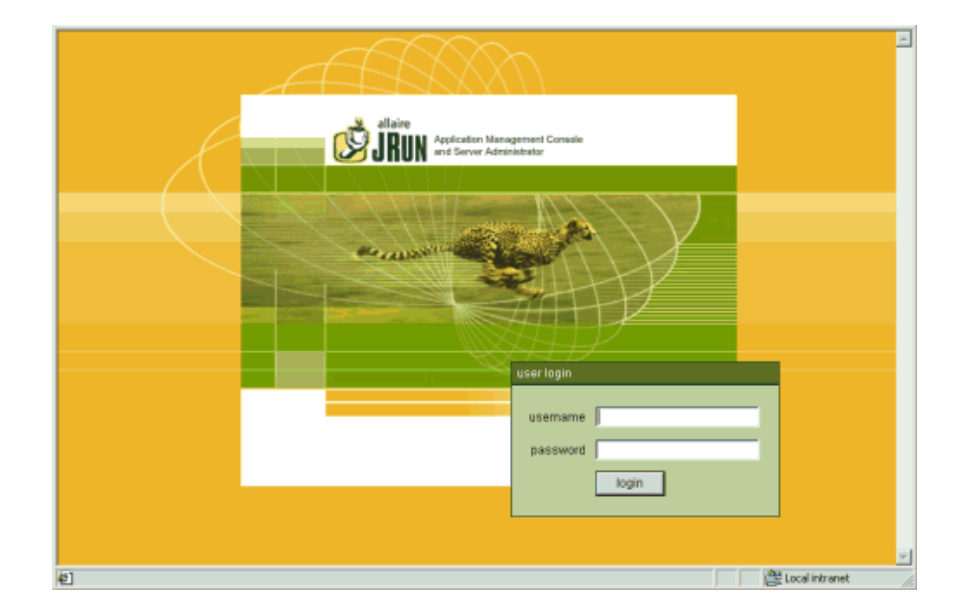

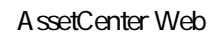

### **3 - JRun**

**Web JRun** 

1 Management Console admin admin Login JRun <u>に入力しています。それは入力しています。</u>

2 **Connection Wizard** 

 $\frac{1}{\sqrt{2}}$ 

 $\tau$ 

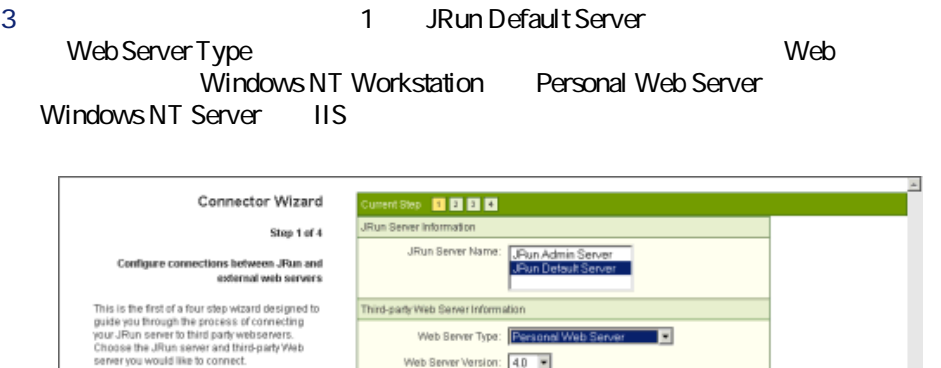

Web Server Version: 40 Web Server Platform: intel-win <br />
side <br />  $\begin{array}{|c|c|c|c|c|}\hline \multicolumn{1}{|c|}{\text{stack}} & \multicolumn{1}{|c|}{\text{cancel}} & \multicolumn{1}{|c|}{\text{cancel}} & \multicolumn{1}{|c|}{\text{cancel}} & \multicolumn{1}{|c|}{\text{cancel}} & \multicolumn{1}{|c|}{\text{cancel}} & \multicolumn{1}{|c|}{\text{cancel}} & \multicolumn{1}{|c|}{\text{cancel}} & \multicolumn{1}{|c|}{\text{cancel}} & \multicolumn{1}{|c|}{\text{cancel}} & \multicolumn{1}{|c|}{\text$ 

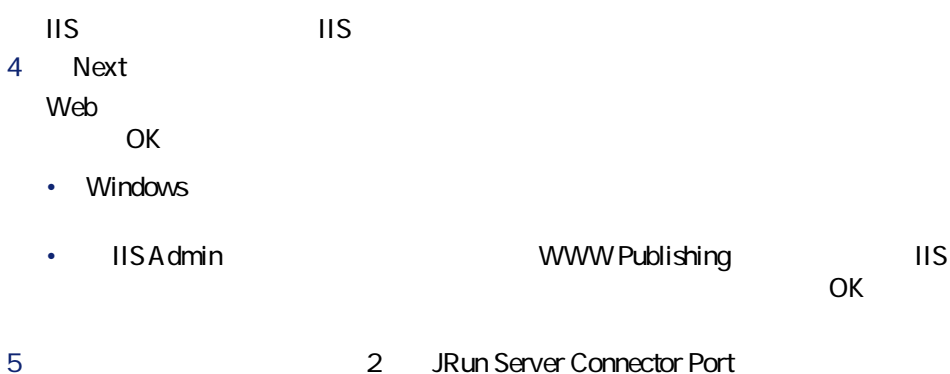

 $8083$ JRun しょうしょうかい しょうしょく しょうしょく しょうしょく

Alleire, JRun, JRun logo, and the Alleire logo are trademarks of Alleire Corporation in the USA and other countries.<br>Portions of this selfware are copyrighted by Menet, inc., 1591-2001<br>All other products or nane brands are

• 8000 Admin Server

### • 8100 Default Server

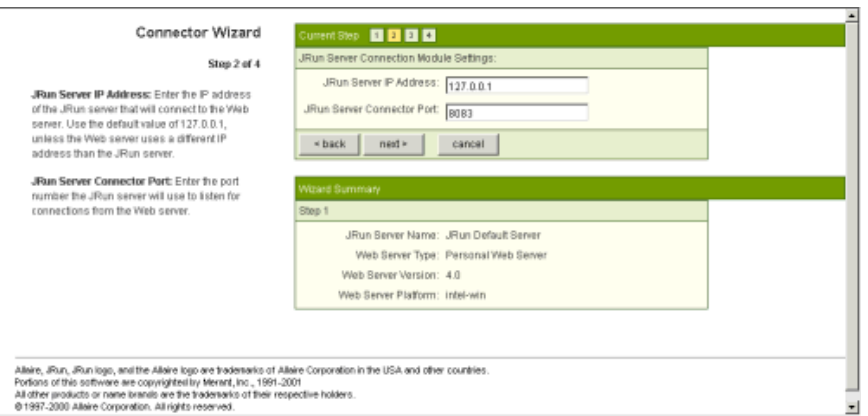

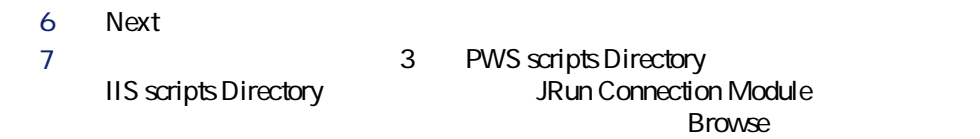

### C:\Inetpub\scripts\

### **Install as a Global Filter**

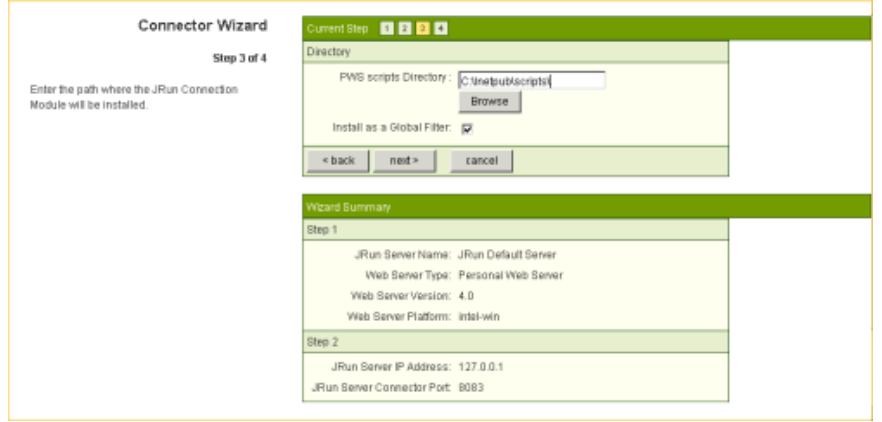

8 **Next** 

9 3 3 4 Web

ルセセージがあるメッセージがある。<br>アクリックスのメッセージがあるメッセージがある。<br>*Finish* 

### JRun Management Console

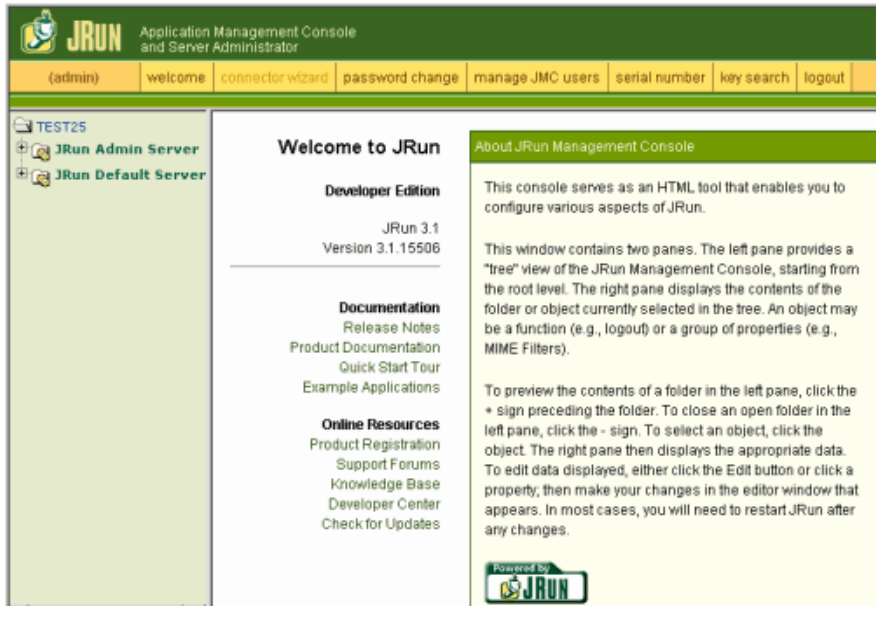

### 10 Ouick Start Product Tour<br>
10 Ouick Start Product Tour Web CD ウザスクリーンが表示されます。

A ssetCenter Web **IA ssetCenter Web** 

1 **Install AssetCenter Web 4.1.0** 

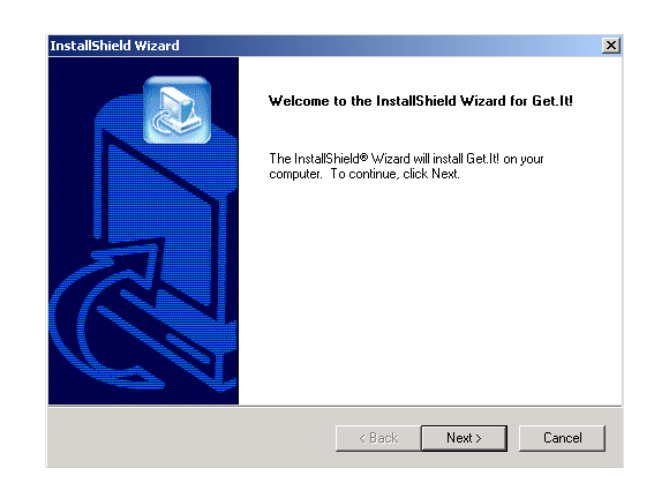

2 **Next** 

**Choose Destination Folder** 

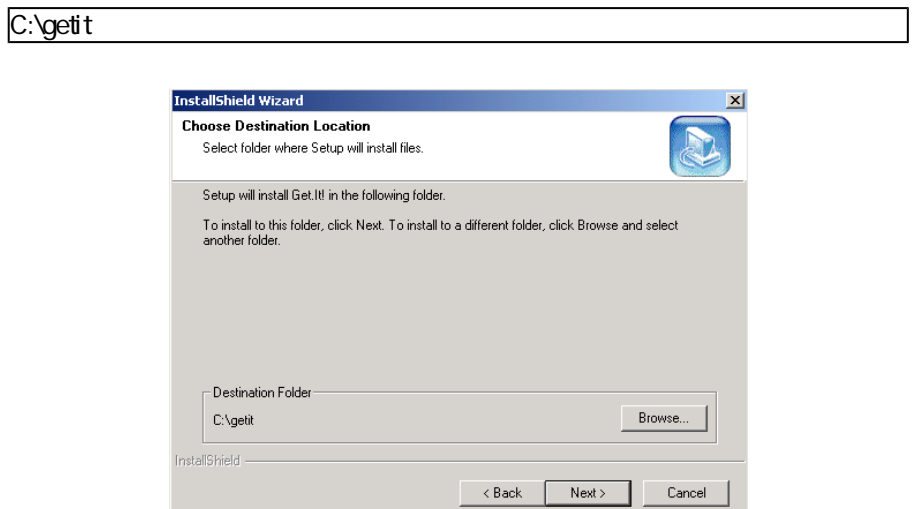

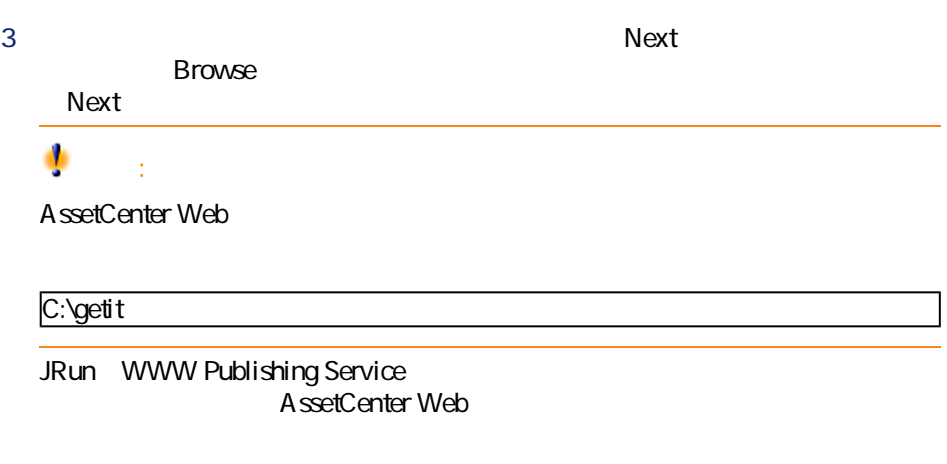

またす。<br>JRun 4 Yes Get-It JRun JRun JRun

### 5 OK

#### **Get-It Weblication Installer**

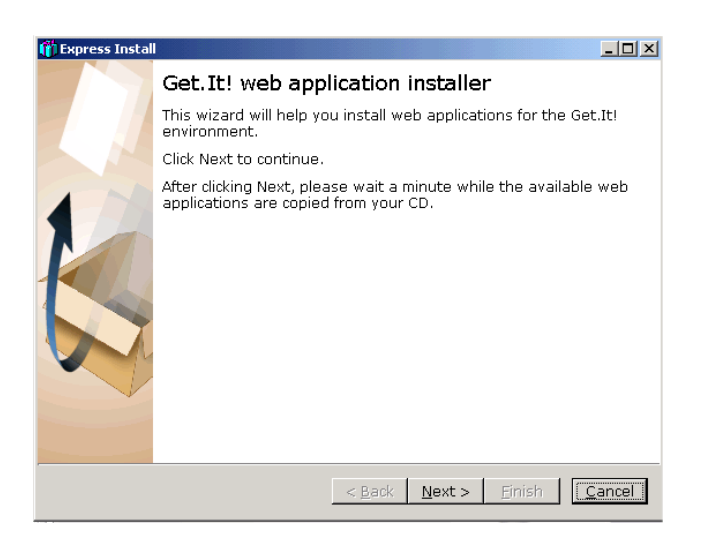

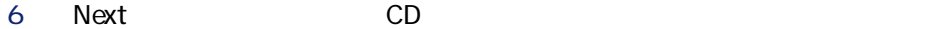

Choose the Weblications

### **Get-It Tailoring Guide**

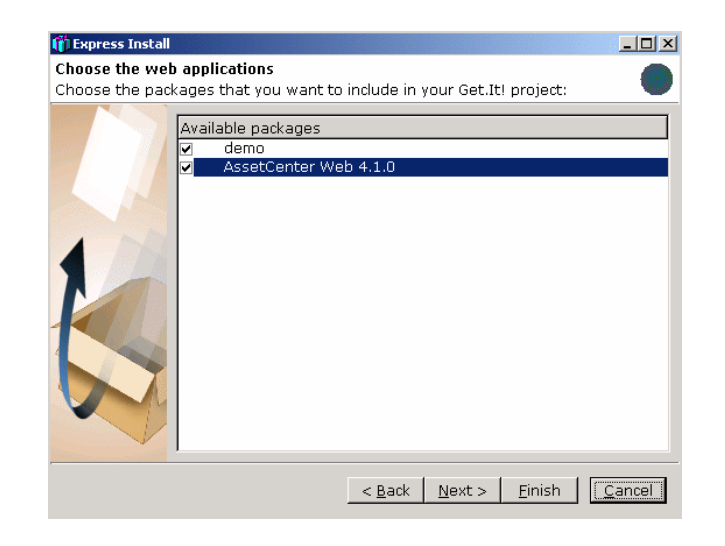

#### Ø 。<br><sub>1</sub>

Get-Resources 20.1 Get-Resources 20.1

7 インストールするウェブリケーションを選択してから、**[Next]**をクリック

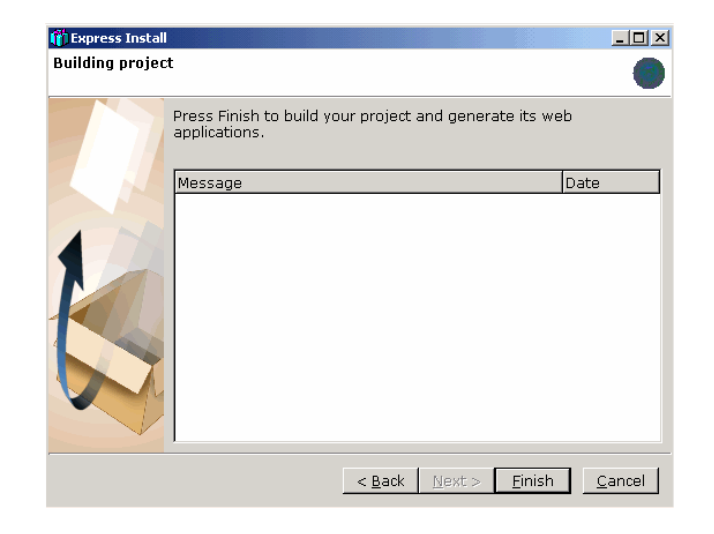

#### $8$

- The state of the state of the state of the state of the state of the state of
- 日本語と英語
- 
- ポーランド語と英語

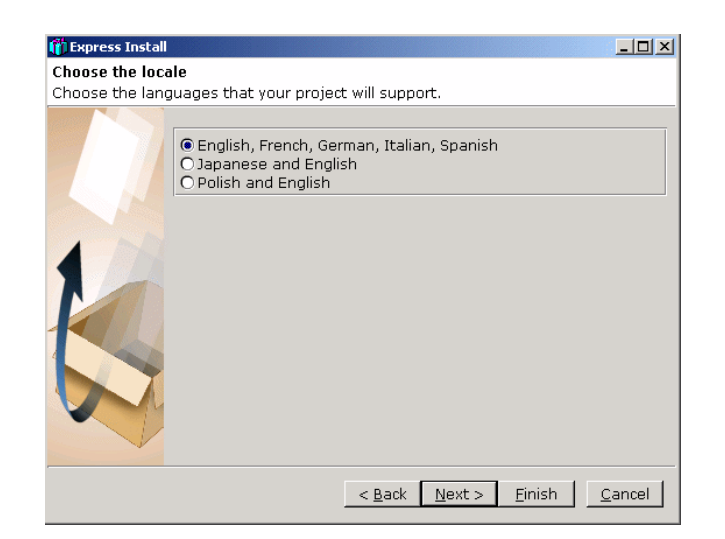

9 **Finish** 

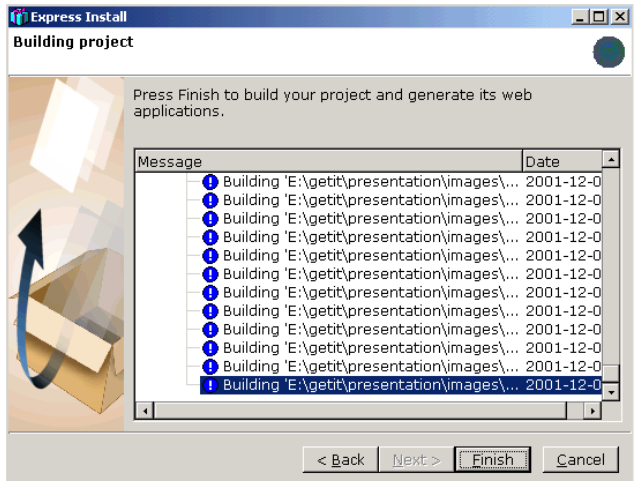

10 **Finish** 

 $\mathsf{W}\mathsf{e}\mathsf{b}$ 

**Get-It Administration** AssetCenter Web

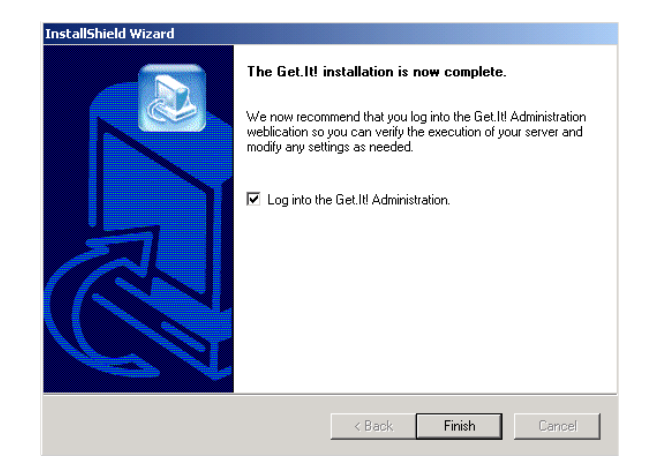

### 11 **Finish**

Webブラウザが起動され、管理ページ(**admin.jsp**)が表示されます。

AssetCenter Web

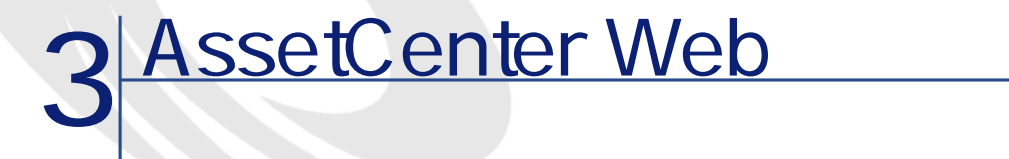

<span id="page-32-1"></span>

<span id="page-32-0"></span>AssetCenter Web **AssetCenter Web** 

AssetCenter AssetCenter Web

AssetCenter Web

• Get-It AssetCenter

- Get-It
- Archway archway.ini
- ECMA
- $\mathbf{z} = \mathbf{z} + \mathbf{z}$  **+**  $\mathbf{z} = \mathbf{z} + \mathbf{z}$

<span id="page-33-0"></span>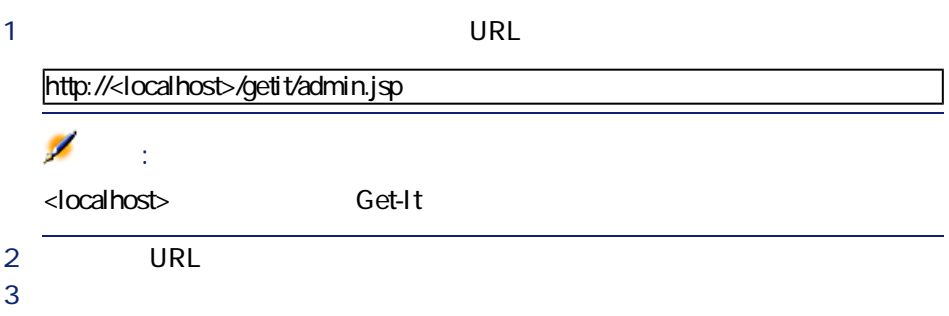

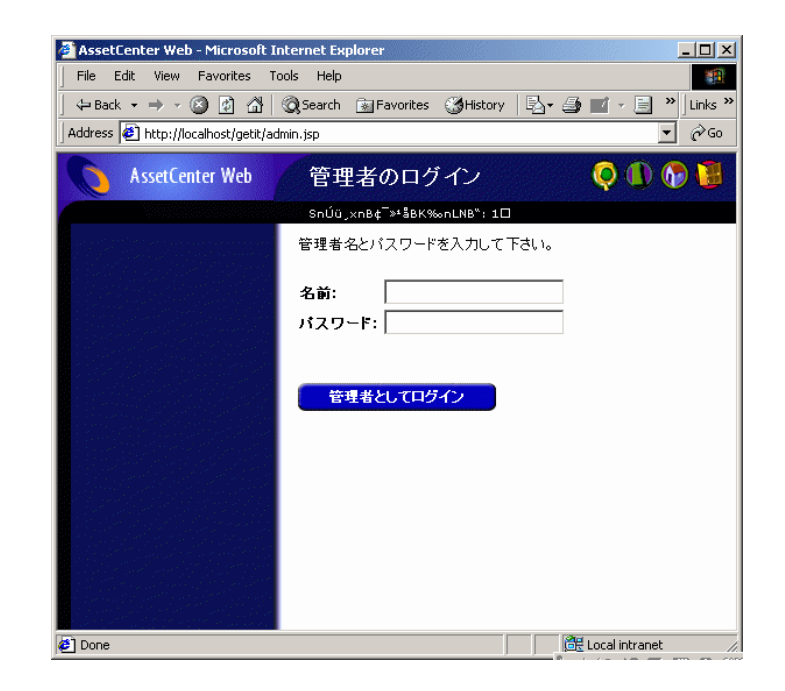

- コントロールパネル:バックエンドシステムへの接続ステータスを確認でき
	- **Get-It**
- パラメータ:アプリケーションのオプションを設定できます。

<span id="page-34-0"></span>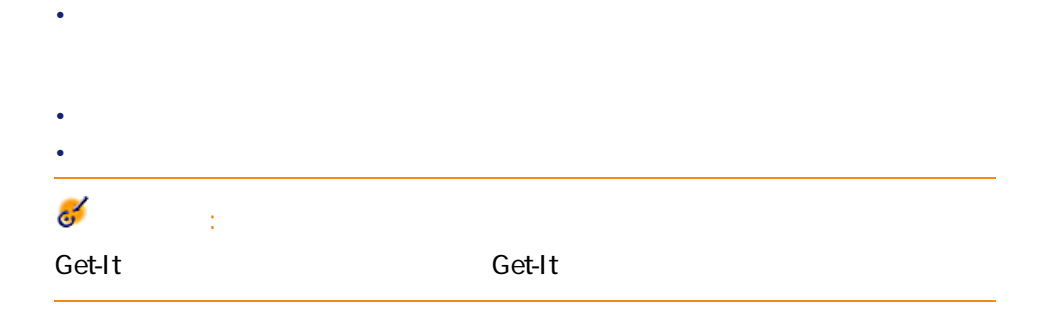

### **AssetCenter Web**

AssetCenter Webで使用するデータベースの名前を定義するには、**[AssetCenter**

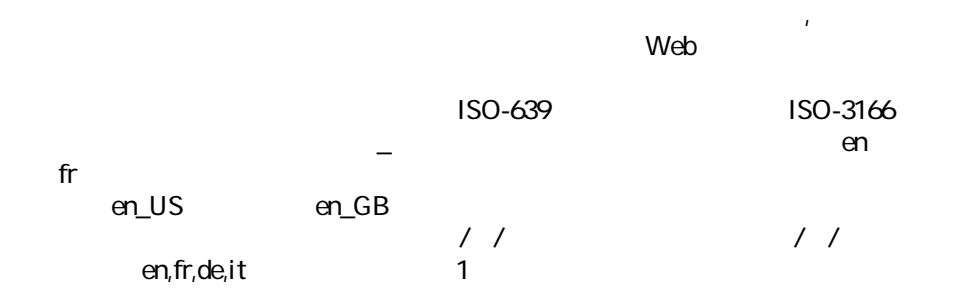

AssetCenter 4.1.0 - AssetCenter Web <sup>1</sup> 35

portalDB(getit.portal); ac(acw.asset;acw.assetscan;acw.imac; acw.workorder;acw.budget;acw.employee;acw.contract)

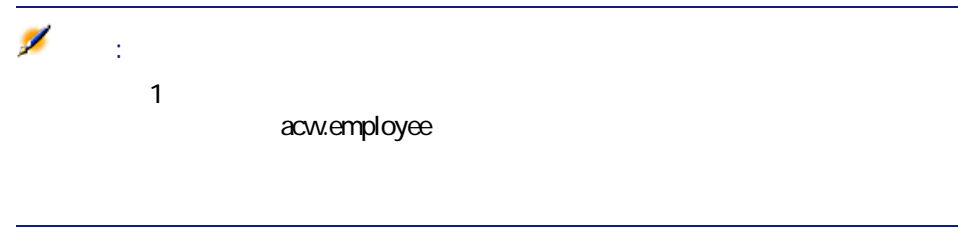

1 管理モジュールの**[設定]**ページで、**[保存]**ボタンをクリックします。 2 **[コントロールパネル]**メニューをクリックし、表示されるページで**[サー**

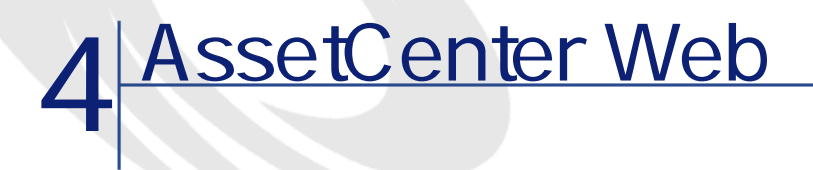

- <span id="page-36-1"></span><span id="page-36-0"></span>• AssetCenter Web
- <span id="page-36-2"></span>• AssetCenter Web

### AssetCenter Web

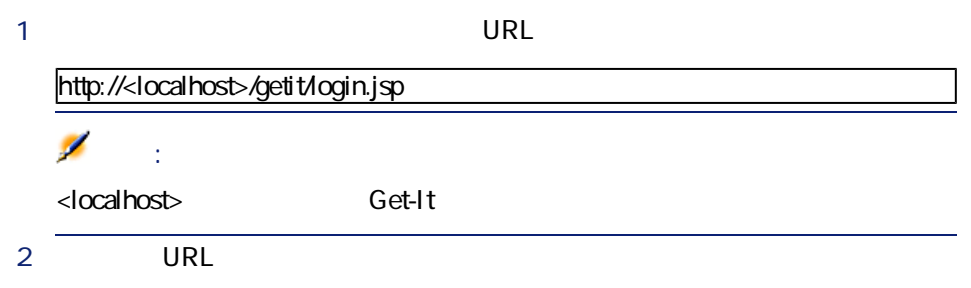

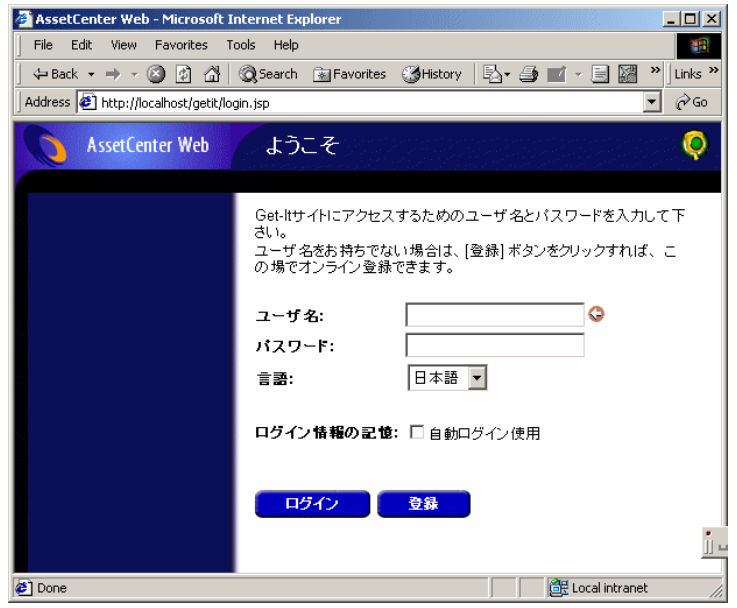

<span id="page-37-1"></span><span id="page-37-0"></span>AssetCenter Web Weblication Web

<span id="page-37-2"></span>AssetCenter Web

38 AssetCenter 4.1.0 - AssetCenter Web

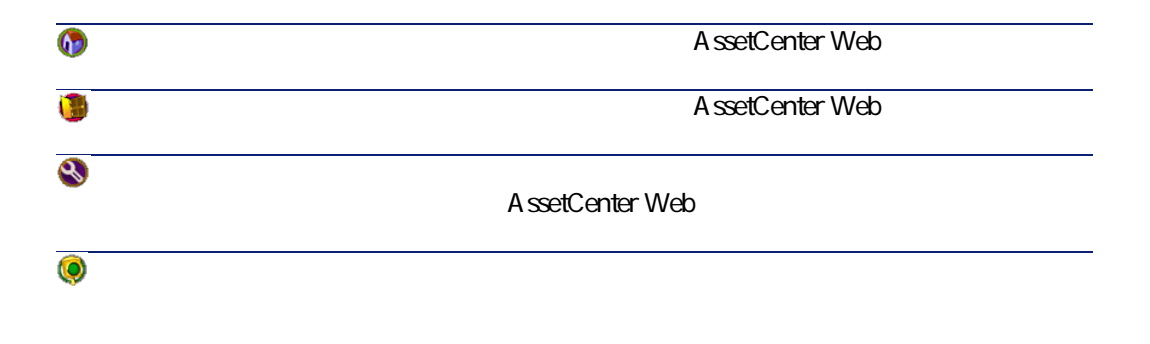

<span id="page-38-1"></span><span id="page-38-0"></span>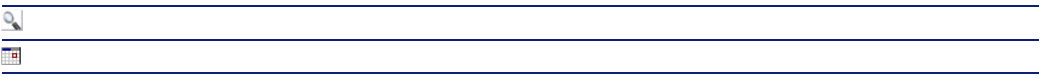

<span id="page-38-2"></span>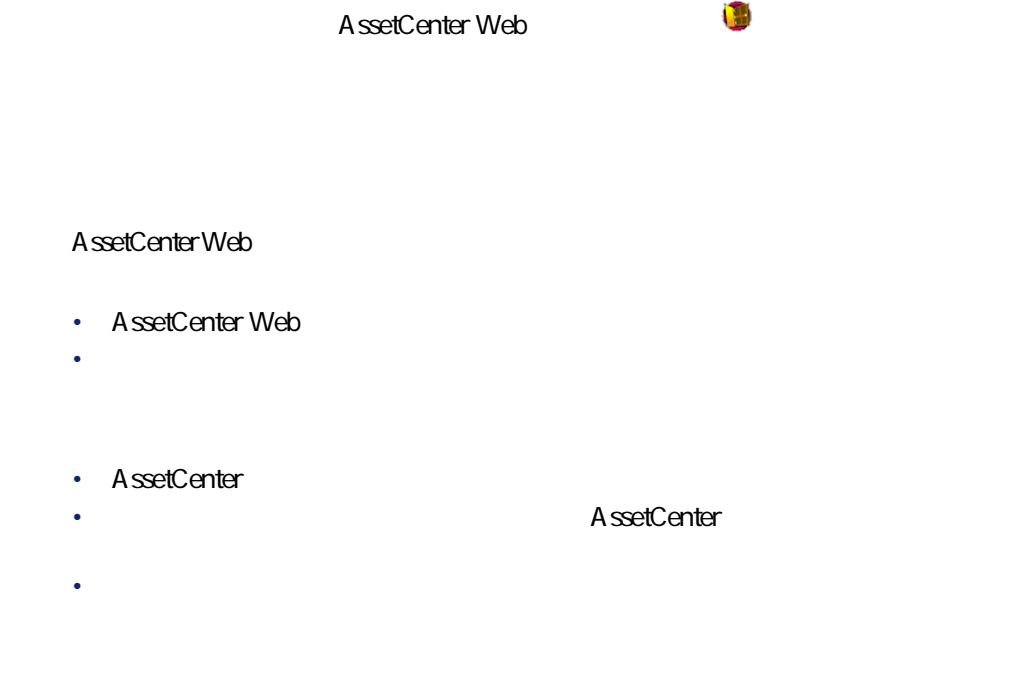

<span id="page-39-0"></span>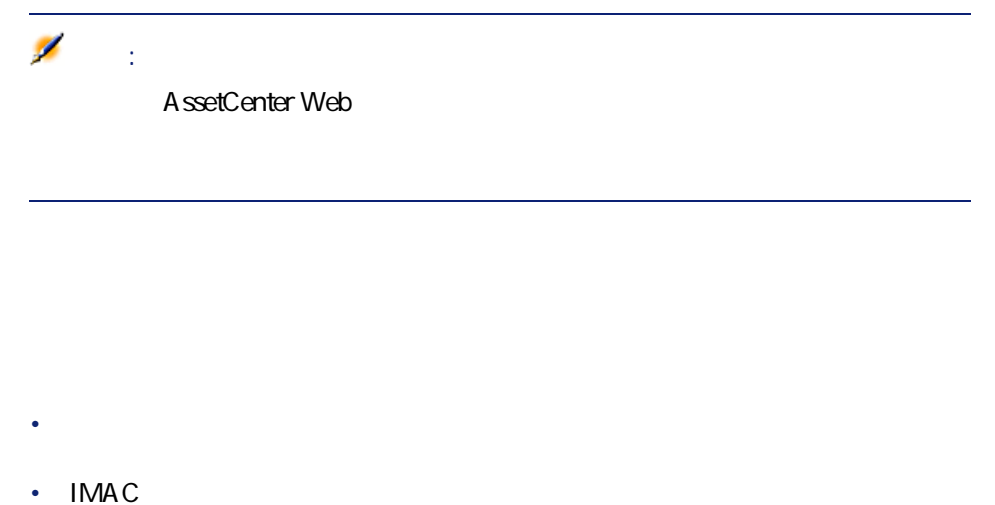

- 
- **ステータス**
- **割当**
- 
- **導入日**
- **ユーザ(使用者)**
- **在庫**
- **親資産**
- **場所**
- **コメント**
- 従業員:このウェブリケーションでは、従業員のレコードを検索できます。
- <span id="page-39-1"></span>• コンピュータ:このウェブリケーションでは、資産の物理データを表示し、

40 AssetCenter 4.1.0 - AssetCenter Web

### 1 AssetCenter Web

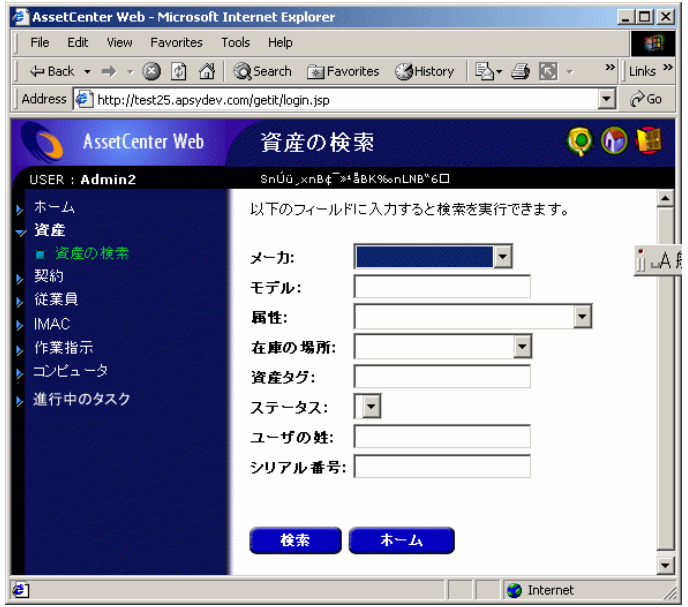

• 契約:このウェブリケーションでは、契約のレコードを検索し、詳細情報を

<span id="page-40-0"></span>• 作業指示:このウェブリケーションでは、ユーザに割り当てられた作業指示

#### $2$

- **メーカ**
	-
- **モデル**
- **属性**

AssetCenter 4.1.0 - AssetCenter Web 141

- **在庫の場所**
	- **資産タグ**
	- **ステータス**
	-
	- **ユーザの姓** • **シリアル番号**
- 

### 3 Compaq

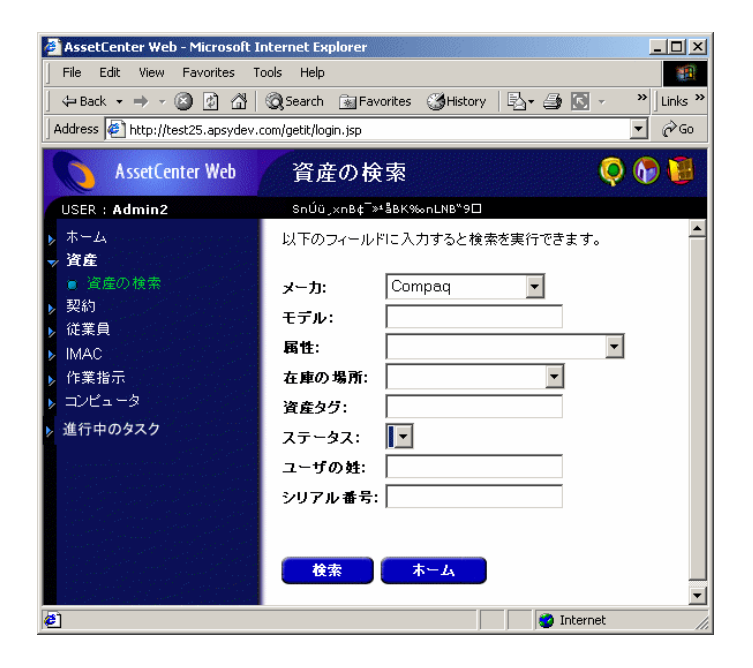

4 AssetCenter Web

Compaq

<span id="page-42-0"></span>**4.1.** 

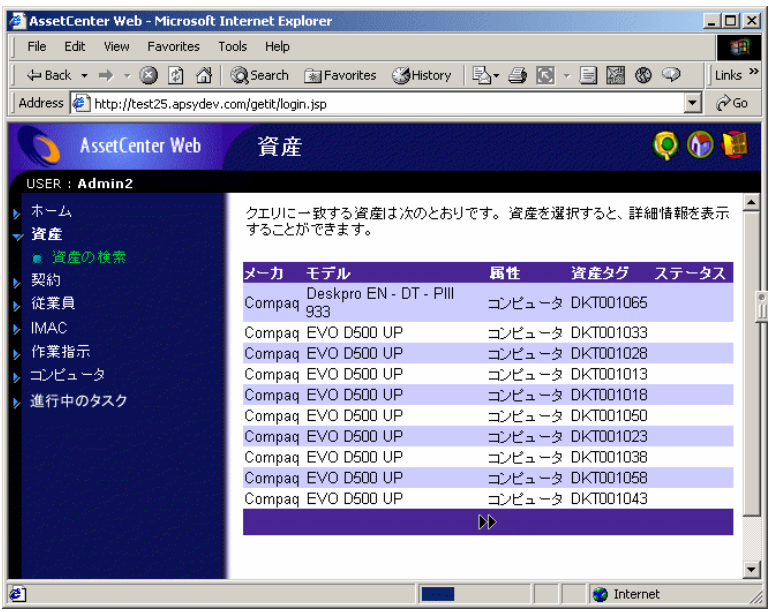

 $5$ 

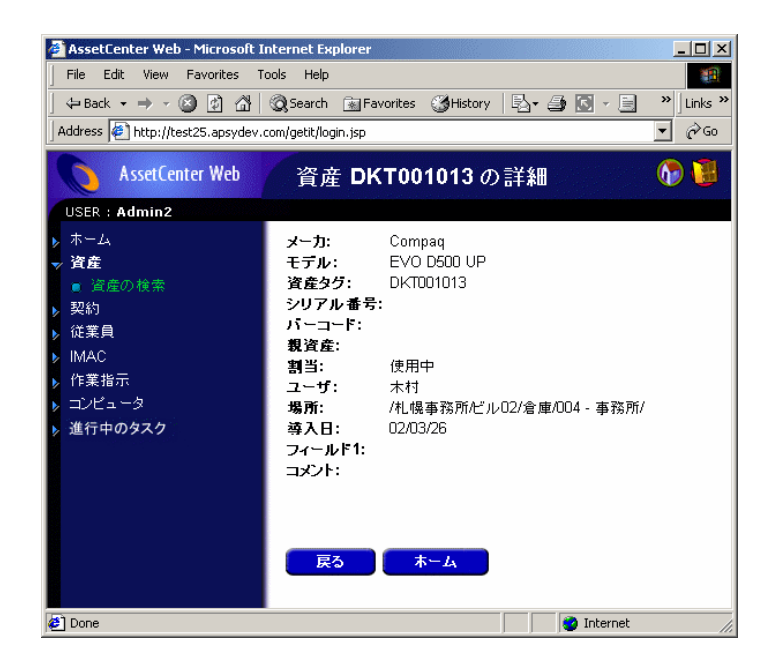

<span id="page-43-1"></span><span id="page-43-0"></span>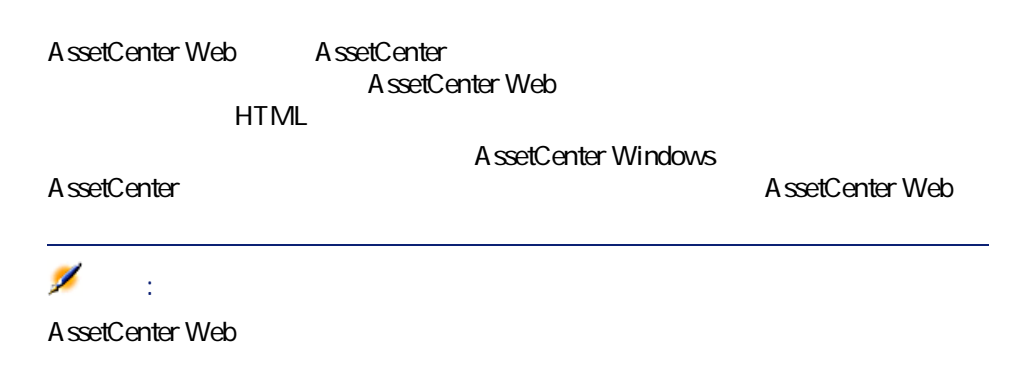

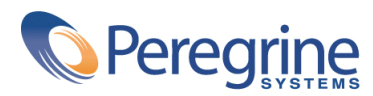

May 14, 2002